## **How to Access SS Osmund and Andrew's Classroom**

1. Find the Microsoft Teams app on the bottom bar of the front screen. It should look like this:

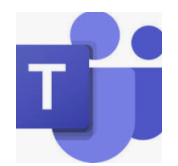

- 2. To login you will need your Purple Mash login details. These were given to your child at the beginning of the school year. You may find it in your child's home reading record. If you do not have this please contact the school during school office opening hours.
- 3. Your email will be your **Purple Mash** login followed by @ss-osands.bolton.sch.uk

E.g. **0762012QT**[@ss-osands.bolton.sch.uk](mailto:0762012QT@ss-osands.bolton.sch.uk)

- 4. The password for Microsoft Team is the same as the pupils use for **Purple Mash**.
- 5. Once you are logged into the site you will need to click onto your child's class. E.g. Class 5
- 6. You will then see assignments set for your child.

Work will be set by your child's class teacher for each school day. They will give feedback to your child where necessary and your child will be able to ask their teacher for help using the messaging facility on the Learning Platform.